**EQUIFAX®** 

# Equifax for Developers — **Legacy API quick start guide**

**Migrate to the cloud with the Legacy Reports API**

# **Welcome to the developer portal —**

where you can leverage the Legacy System-to-System Reports API\*, see how it works within specific applications and use cases, and submit a 'Promote to Live' request to complete migration. Doing so, you'll access new features and cloud capabilities benefitting your business.

**Use this guide — and our other support resources including a comprehensive, searchable FAQ — to complete your coding, 'Promote to Live' (production), and re-route 100% of your traffic by June 30, 2021.** 

Look for these icons throughout the guide for technical details or for guidance on where to find more information.

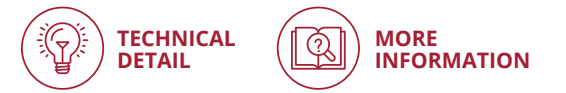

## **Getting started is easy**

Visit **[developer.equifax.com](https://developer.equifax.com/)** to register and sign in Equifax for Developers portal accepts only the corporate domain emails for registration. Personal emails are not accepted.

\*Also available: Industry-standard JSON API. All future Equifax products will be built in this format. **[Watch a video](https://www.equifax.com/videos/api-json-fff-xml-comparison/) to compare these two ACRO formats, add and explore both product apps in the portal, and decide which is right for your business.** 

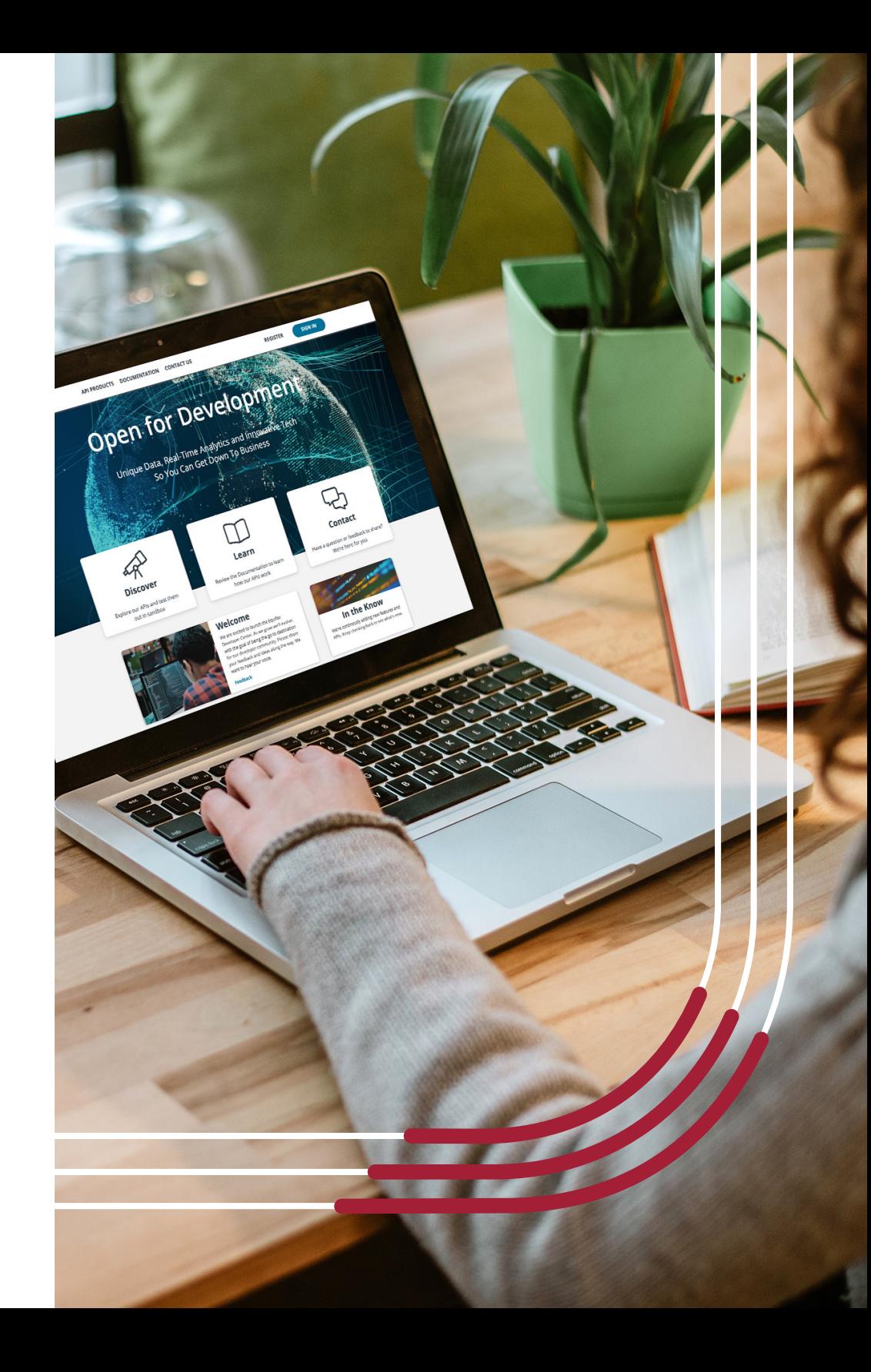

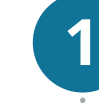

Once you've registered and signed in, go to the **Dashboard** page and copy/paste the following Partner Product Code to unlock your access **1** to this API: **176f29e14f739a0d9bd96cc165f8c33c**

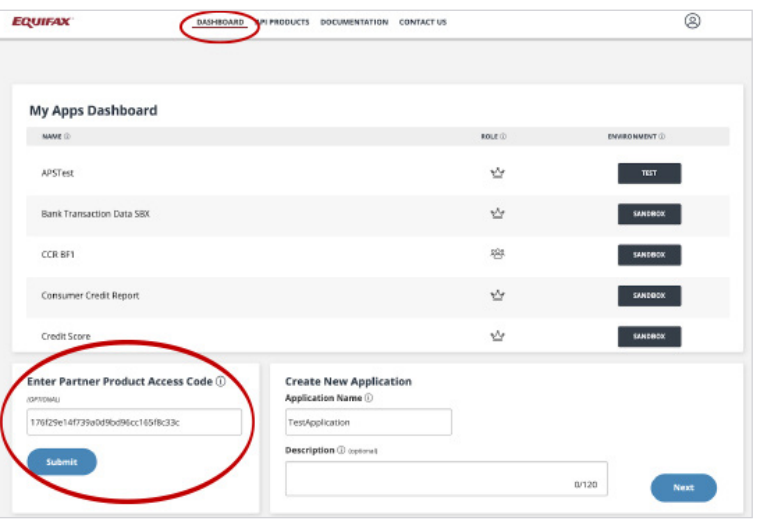

### **2** On the same **Dashboard** page, create a **New Application**.

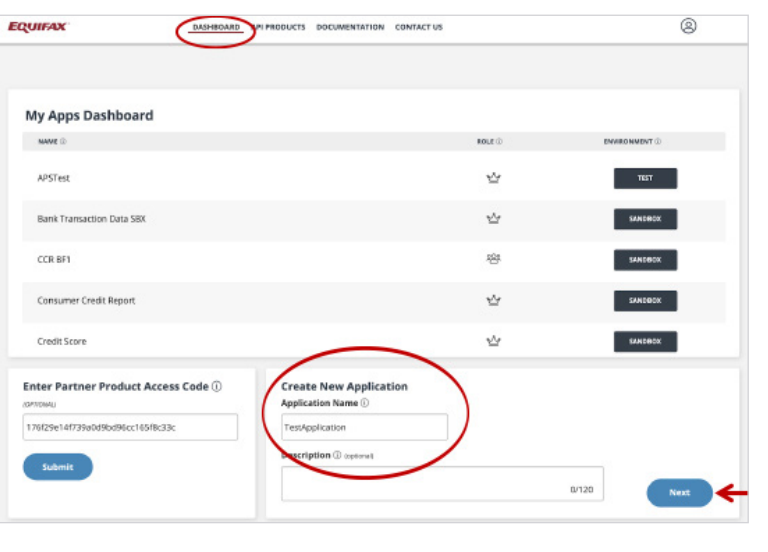

**3**

Click **Add API Product** to connect the Legacy System-to-System Reports to your app. Scroll the alphabetized list of API products and select **Legacy System-to-System Reports**, scroll to the bottom and select the **Add** button.

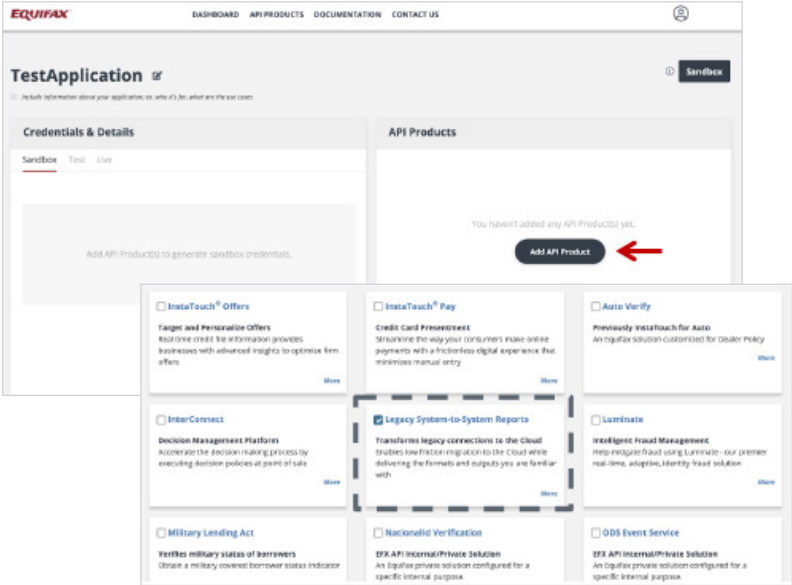

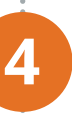

Verify that **Credentials and Details** fields are populated, and that the API products box lists **Legacy System-to-System Reports**. Click on this, and then view the **API Reference** tab for important integration details and to progress to Step 5.

(Note - Go directly to Step 6 if you are an end-user who leverages connector services.)

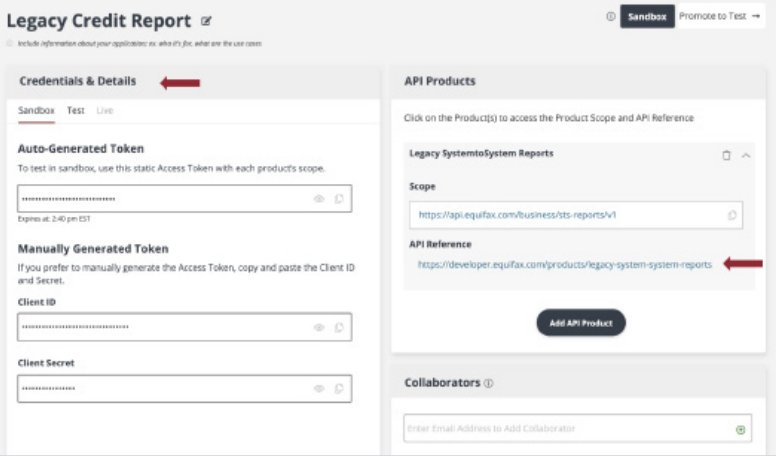

To run a sample transaction in the Sandbox, click the **Run in Postman** button on the top right of the **API Reference** page. A collection called **STS-report-Sandbox** is added to Postman. Select the XML or JSON format (ISON contains FFF). (Note - Skip this step if you are an end-user who leverages connector services.)

**5**

 $\pm$  MyWorkspace  $\pm$   $\pm$  m/m  $\pm$ **B K** *K* & **W** Sex port name E-4 | CONELA | CONELA | CONELA | CONELA | CONELA | CONELA | CONELA | CONELA | + + +  $\sim$   $\sim$   $\approx$   $\approx$   $\approx$  $\begin{tabular}{c} \multicolumn{2}{c}{\textbf{Colections}}\\ \end{tabular}$ APL. NIN. Linking Service Grouner Credit Report Sanchox Paramo Judy # Hooders III - Rody # Pre-res Gregs STS-Report-Sanchox Gregs STS Apport Sandbox copy ik Sead to get a resni  $\begin{tabular}{ll} \hline \textbf{m} & Interconnection  
s are the \\ & 127 cosers \\ \hline \end{tabular}$ MLA-Sanchox MLA-Sanchox copy Beal Time Append - Prod

To add your credentials, navigate back to the Equifax developer portal. Go to your app and the **Authorization** tab, choose **Basic Auth**. Copy your client ID and paste into the username field in Postman. Copy your client secret and paste into the password field in Postman. When the authorization header is populated, click **Send**. The API call should include Authorization and Content-Type headers. A sample report opens.

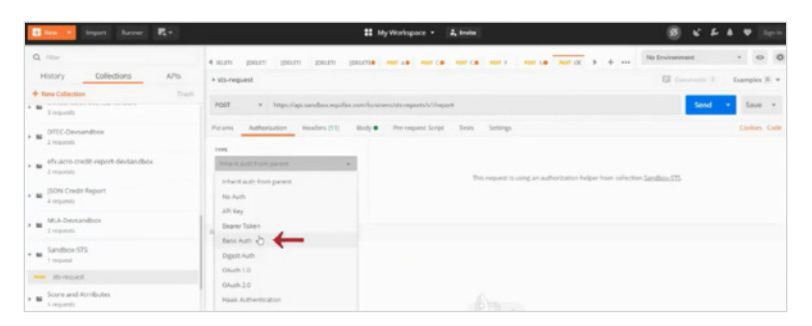

#### **basicAuth**

The security scheme type is http. The http authorization scheme is Basic.

"Basic Authentication" is an open standard for access delegation, commonly used as a way for Internet users to grant websites or applications access to their information on other websites without the requirement for 2-Factor authentication.

## **[Learn more](https://learning.postman.com/docs/getting-started/introduction/)** about working in Postman. Introduction Welcome to the Postman docs! This is the place to find official information on how to use Postman in your API projects. er det assignments  $DELTH$   $\rightarrow$   $pct$  $\Box \underbrace{\text{Asigaments}}_{\text{Stepurits}} \star$ er Getsubmission  $\blacksquare$

As an alternative to Postman, click **Download** on the **API Reference** tab to download a .YAML file for import into your own environment.

Use the .YAML file with a tool like SwaggerHub (or equivalent open text document) to see the product technical specifications.

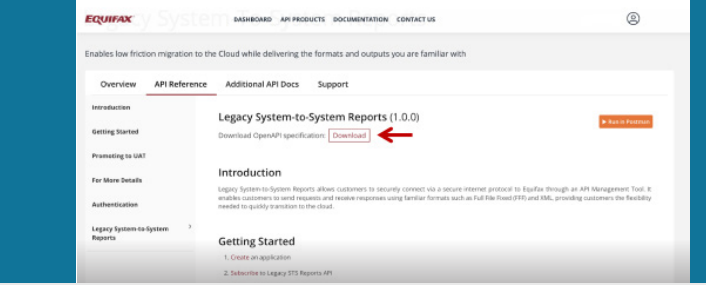

Customers must consume newly published error codes in addition to the error codes that ACRO currently returns. The new error codes can be found on the **API Reference** tab of the app.

On the **API Reference** tab, you can also see request and response samples for the body schema in Full File Fixed (FFF) or XML content types.

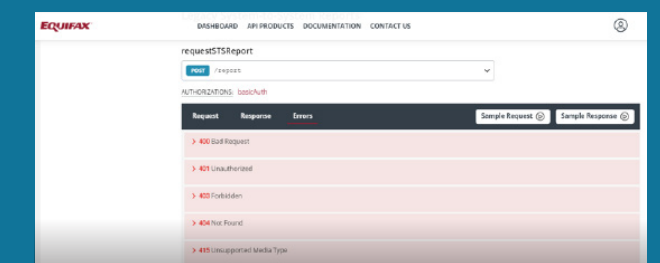

## **The** *SANDBOX* **will familiarize you with the structure and process of API integration: request and response. The** *TEST* **environment will then enable you to work with data to meet your particular need.**

To test various scenarios, you must promote from the **Sandbox** to the **Test** environment.

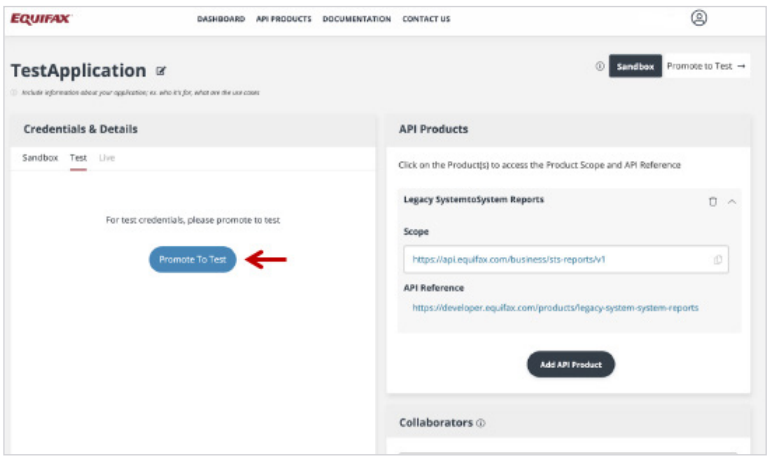

When you are ready to be promoted to **Test**, navigate to the app on your **Dashboard**, and click the **Promote to Test** button. When prompted, add one or more IP addresses to **Whitelist IPs** (optional) and select a **Targeted Go-Live** date. Click **Submit**. Details will be emailed to your registered address so you can begin to integrate with the Test environment. This may take up to 48 hours.

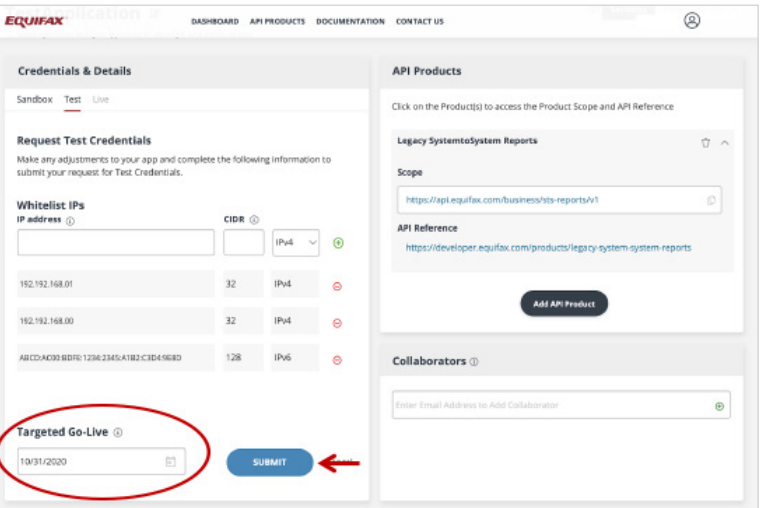

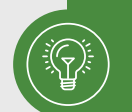

**Optional whitelisting entries** support IPv4 (32-bit) and IPv6 (128 bit) along with an optional CIDR value.

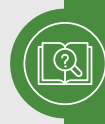

Please note you will need an **active test member number** (starting with 999). If you don't have a test member number, contact us by phone at 1-888-407-0359 (choose option 2, then option 4 when prompted) or via **[email](mailto:usis.migrationcentral%40equifax.com?subject=)**.

Once your promotion to **Test** is approved, click on your application from the **Dashboard**. The application page will indicate the following important information to support testing:

- Note the APIs approved for **Test**, marked with a green *'***Approved'** message
- Expand each API to confirm the appropriate endpoint *'***Scope'** to use in test mode

Note the appropriate Client ID and Secret to use in **Test** mode.

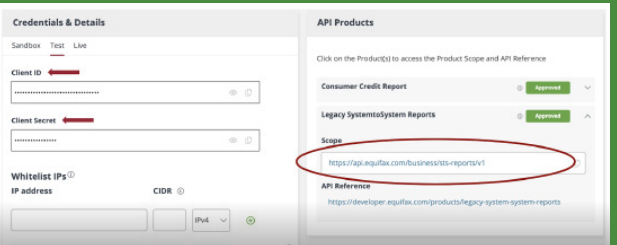

**[Refer to Additional API Docs tab](https://developer.equifax.com/products/legacy-system-system-reports)** to reference guides and understand how to parse the payload.

In addition, the **Additional API Docs** tab within the **Legacy Systemto-System Reports** reference page contains test cases. Equifax® has published an elaborate list of 20k test cases that provides a wide range of test scenarios. The test bed enables customers to filter by various conditions to find appropriate test cases.

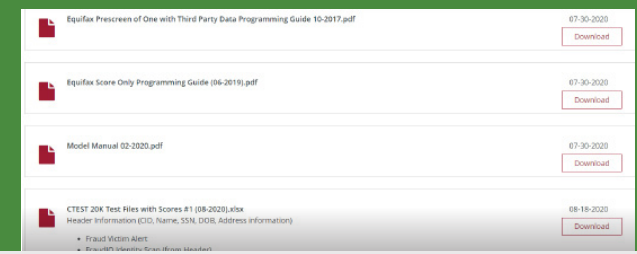

The **Collaborators** function is used for multi-tenant developer communities so that registered users can leverage shared access for the same application.

This capability can be found at the bottom right after you've created an application. You have the ability to add collaborators at any point — sandbox, test or live environment.

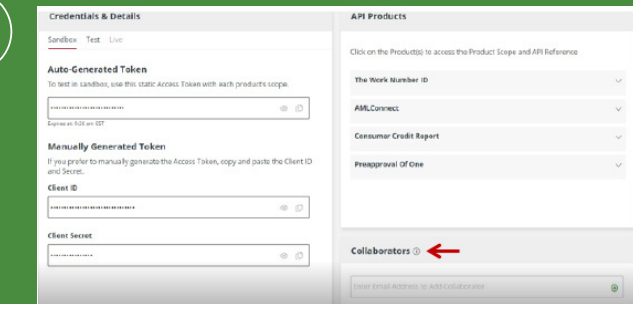

As you progress through the sandbox, test and production environments be aware of the various endpoints. **[Sandbox environment](https://api.sandbox.equifax.com/business/sts-reports/v1/report
) [UAT environment](https://api.uat.equifax.com/business/sts-reports/v1/report
)** 

**[Production environment](https://api.equifax.com/business/sts-reports/v1/report)**

 $\bullet$ 

When you have completed testing and are ready to promote your<br>application subscription to production, click on the **Live** tab from<br>the application page in the developer portal and select the **Promo** application subscription to production, click on the **Live** tab from the application page in the developer portal and select the **Promote** button. Approval may take up to 48 hours.

### **Promote to Live (production) and re-route 100% of your traffic by June 30, 2021.**

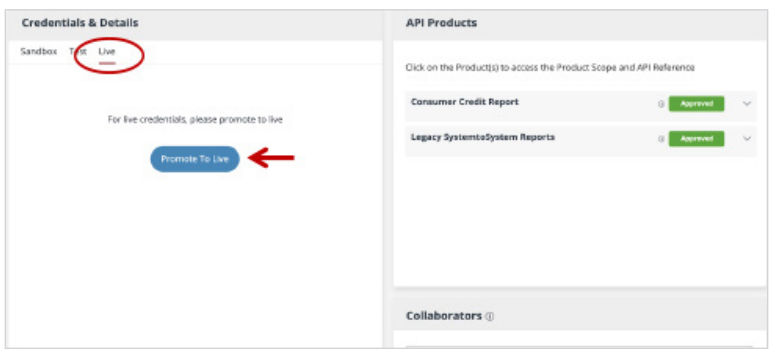

**[Visit the Support tab](developerkb.equifax.com)** within Legacy System-to-System Reports for searchable FAQs.

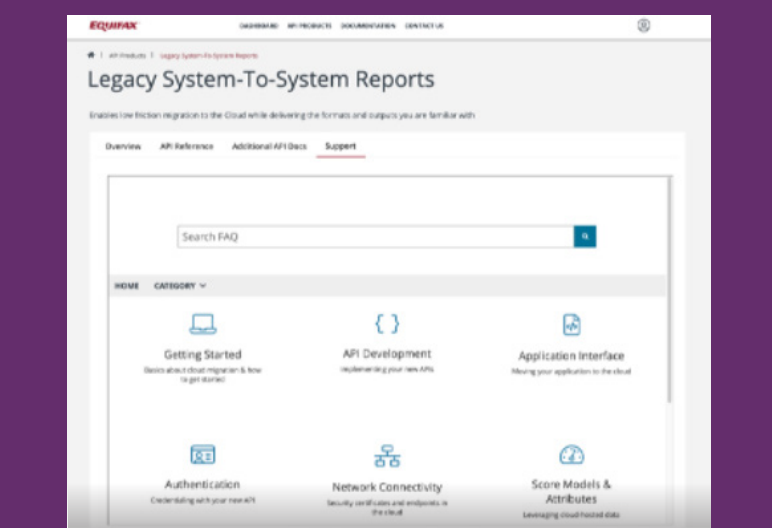

#### **[Watch](https://www.equifax.com/webinars/developer-center-fff-xml-api-walkthru/)** the ACRO Credit Report FFF/XML API Walk-through.

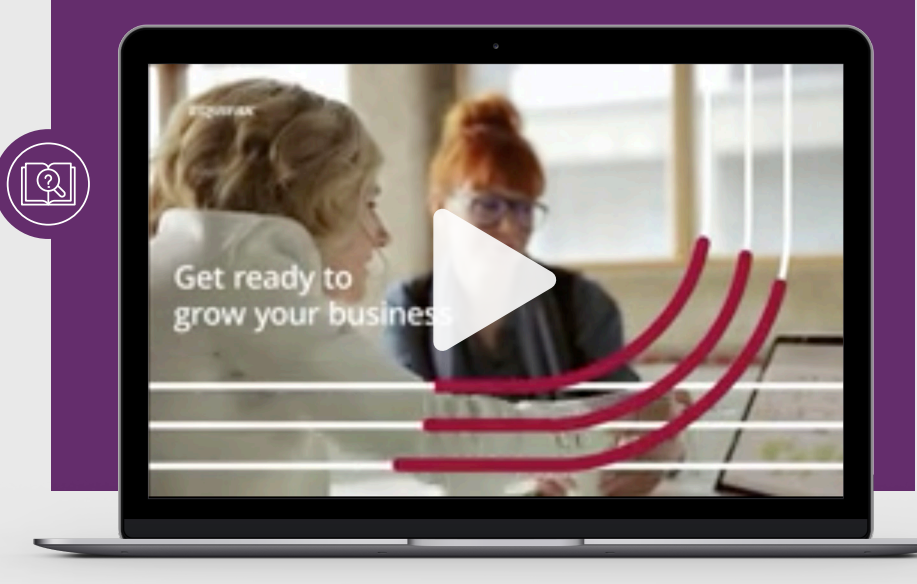

## **Need help? Let's talk.**

h⊡i

**[Contact us](https://developer.equifax.com/contact)** for assistance.

Copyright © 2020, Equifax Inc., Atlanta, Georgia. All rights reserved. Equifax is a registered trademark of Equifax Inc.